# **Eagle Watcher Manual**

#### **Eagle Watcher Manual**

#### **Table of Contents**

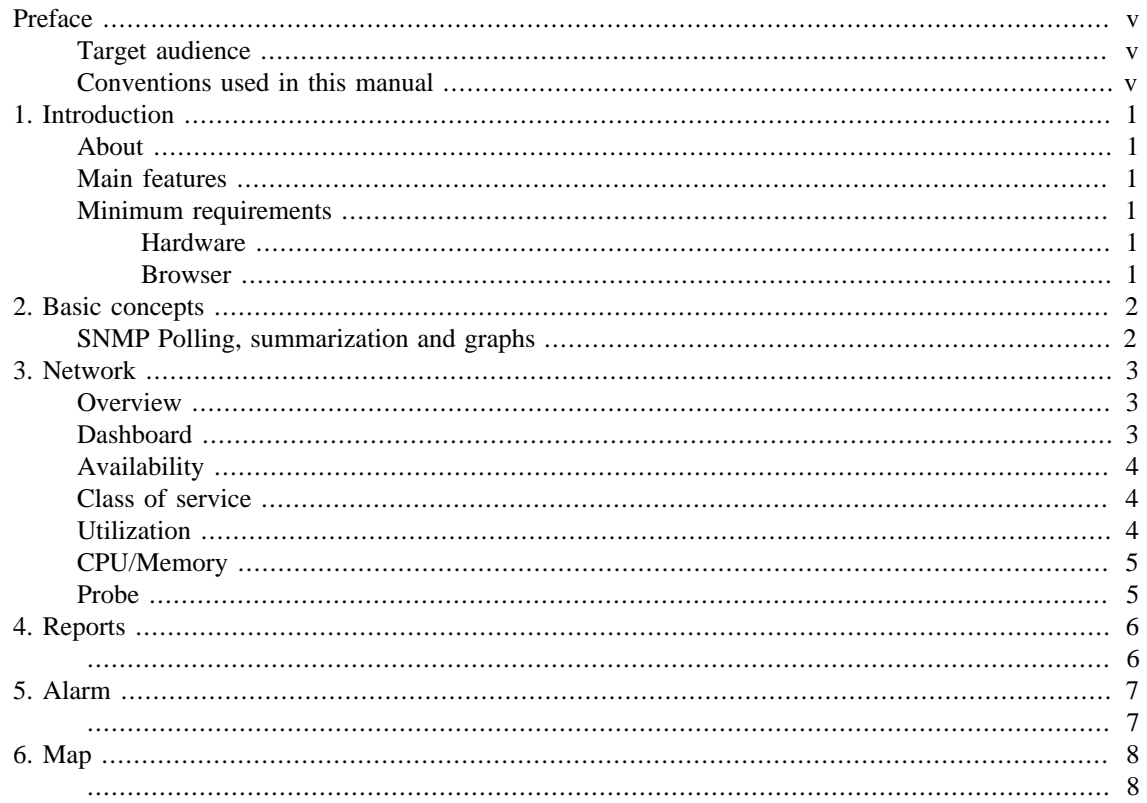

#### **List of Tables**

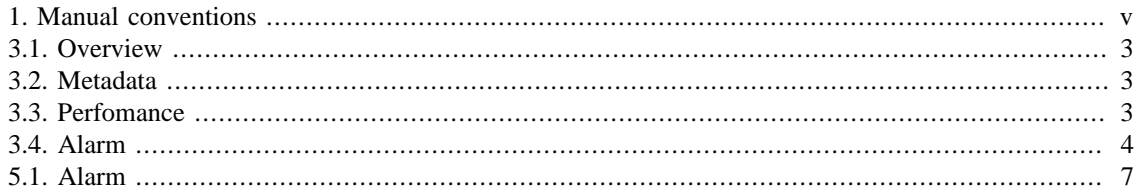

## <span id="page-4-0"></span>**Preface**

## <span id="page-4-1"></span>**Target audience**

This manual was designed for network administrators, network consultants and Telcomanager partners.

To fully understand this manual, the reader should have intermediate knowledge on network management, TCP/IP protocol and SNMP protocol.

### <span id="page-4-3"></span><span id="page-4-2"></span>**Conventions used in this manual**

This document uses the following conventions:

#### **Table 1. Manual conventions**

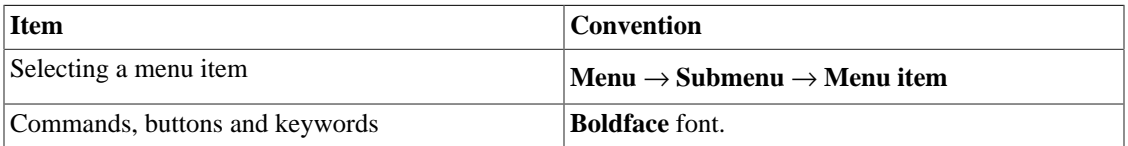

# <span id="page-5-0"></span>**Chapter 1. Introduction**

## <span id="page-5-1"></span>**About**

Eagle Watcher is a network management system focused on performance analysis.

The main technologies used are SNMP protocol, ICMP protocol and Cisco IP SLA Probes.

### <span id="page-5-2"></span>**Main features**

- Monitoring of any network device using SNMP v1, v2c and v3 protocols.
- Access to all system features through a web browser.
- High performance database for historical data storage.

### <span id="page-5-3"></span>**Minimum requirements**

These requisites are for the computers that will access the system through a web browser.

#### <span id="page-5-4"></span>**Hardware**

- Processor Pentium 2 400 MHZ or above.
- 128 MB RAM memory.

#### <span id="page-5-5"></span>**Browser**

- Internet explorer 9+.
- Chrome  $4.0+$ .
- Firefox  $7.0+$ .

## <span id="page-6-0"></span>**Chapter 2. Basic concepts**

### <span id="page-6-1"></span>**SNMP Polling, summarization and graphs**

The main technology employed on Eagle Watcher system is SNMP (Simple Network Management Protocol) protocol.

Eagle Watcher is capable of monitoring any equipment that runs a SNMP agent or even only responds to ping queries.

The SNMP protocol works with the equipment's MIB (Management Information Base). The MIB is a database that can be consulted to provide configuration and performance information. A SNMP agent controls access to the MIB and responds to SNMP queries at this database.

# <span id="page-7-0"></span>**Chapter 3. Network**

## <span id="page-7-1"></span>**Overview**

This tab provides an overview of all devices on your network.

At a quick glance, you can determine which device have an active alarm by looking at its color.

By clicking on a device, you have access to its dashboard.

### <span id="page-7-3"></span><span id="page-7-2"></span>**Dashboard**

This tab provides detailed information about a specific device.

#### **Table 3.1. Overview**

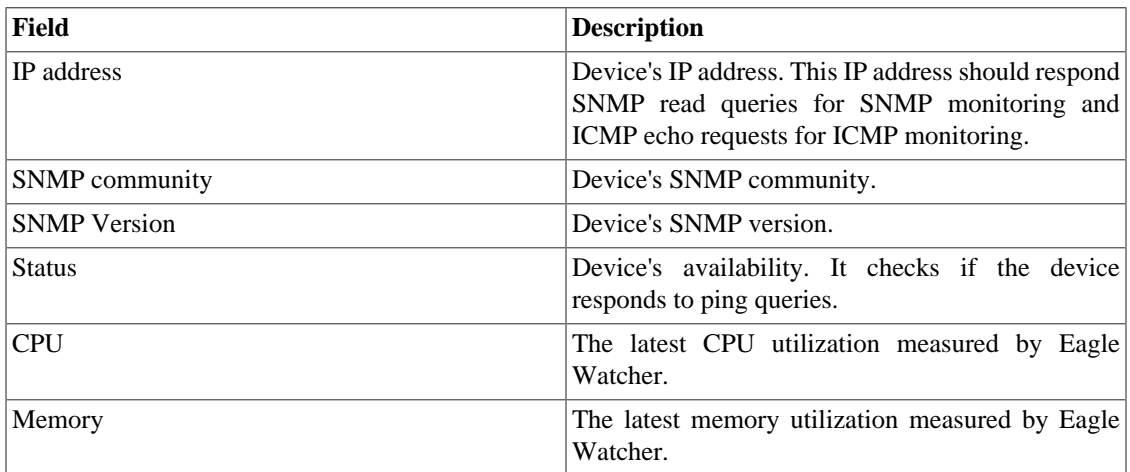

#### <span id="page-7-4"></span>**Table 3.2. Metadata**

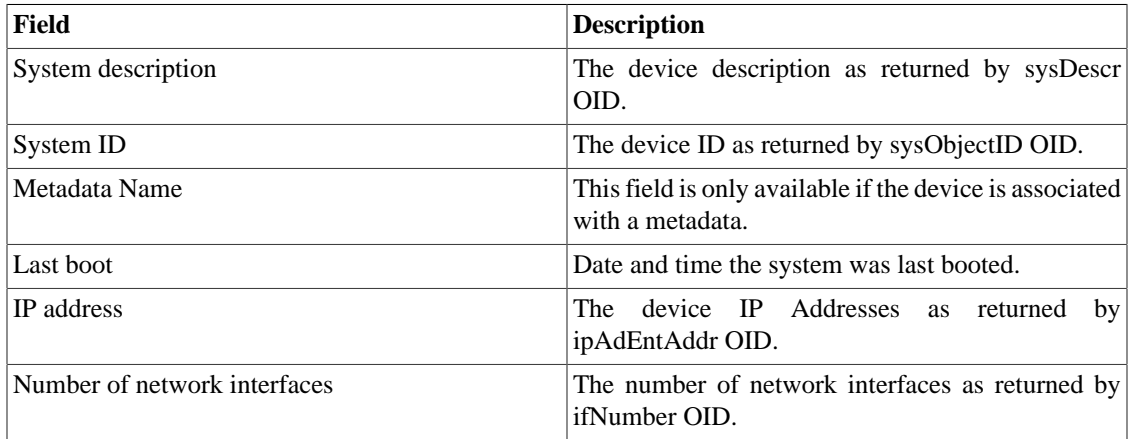

#### <span id="page-7-5"></span>**Table 3.3. Perfomance**

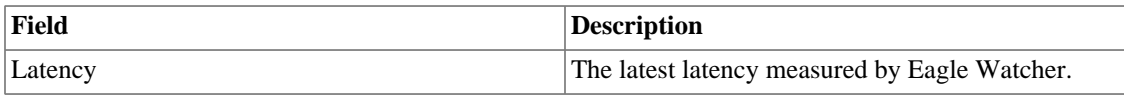

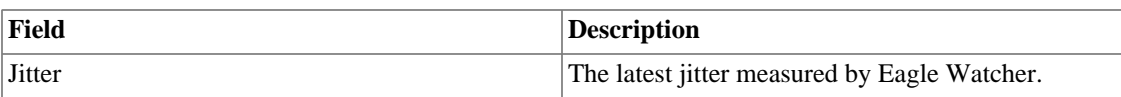

<span id="page-8-3"></span>This tab also provides a list of all currently activated alarms this device may have.

#### **Table 3.4. Alarm**

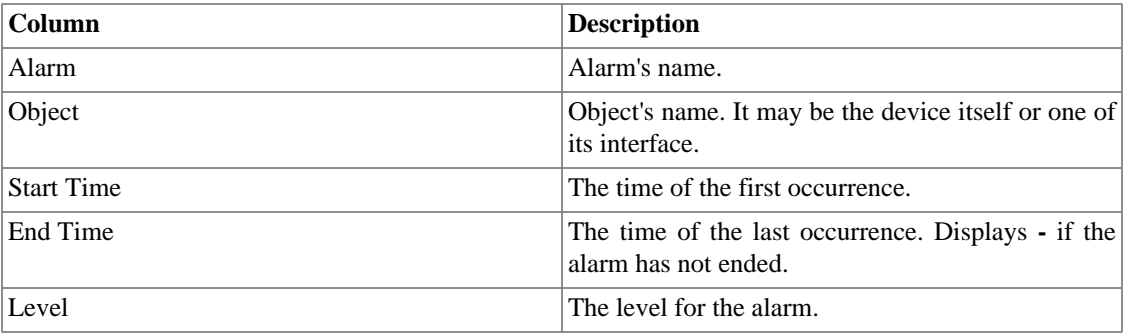

At the bottom, there is a graph with the device's availability for the past 24 hours.

Click the **Export** button to generate a file in the selected format containing the collect's values.

Available formats for output:

- HTML
- CSV
- PDF

All graphics generated in Eagle Watcher have the export option.

### <span id="page-8-0"></span>**Availability**

This tab provides ICMP information about a specific device. Here you will find a graph for:

- Availability
- Drops
- Jitter
- Latency

Click the **Export** button to generate a file in the selected format containing the collect's values.

#### <span id="page-8-1"></span>**Class of service**

This tab provides information about class of service metrics.

#### <span id="page-8-2"></span>**Utilization**

This tab provides information about interface traffic metrics.

Click the **Export** button to generate a file in the selected format containing the collect's values.

### <span id="page-9-0"></span>**CPU/Memory**

This tab provides information about CPU and memory utilization.

Click the **Export** button to generate a file in the selected format containing the collect's values.

#### <span id="page-9-1"></span>**Probe**

This tab provides information about the probes of the device.

Click the **Export** button to generate a file in the selected format containing the collect's values.

## <span id="page-10-1"></span><span id="page-10-0"></span>**Chapter 4. Reports**

To help you further with network management, Eagle Watcher provides many reports that give a consolidated view of several device metrics. The available reports are:

- **Availability**: provides information about ICMP metrics.
- **Class of service**: provides information about class of service metrics.
- **Utilization**: provides information about interface traffic metrics.
- **CPU/Memory**: provides information about CPU and memory utilization.
- **Probe**: provides information about probe metrics.
- **Performance**: provides information about the device's performance.
- **Configuration**: provides information about device's configuration.

You can choose the type report you want to generate. Available types are:

- **Graph**.
- **Table**

If the report is of **Graph** type, select the type of graph you want to display. Once the graphics are visible on the screen, you can generate a file with the collect's values, just choose the object, select the file format and click the **Export** button.

If the report is of **Table** type, select the curve that will be displayed.

The first 5 reports will provide the minimum, average, maximum and the sum of the metric you choose. You can also choose the period of the report. The available options are:

- **1 Day**.
- **1 Week**
- **1 Month**
- **3 Months**
- **1 Year**
- **2 Years**
- **5 Years**
- **Custom**

The Configuration report provides the current device configuration. Define the period you want to analyze and the number of changes that will be displayed. By default,will be displayed the last three settings for each device. This value can be changed in the **TOP** field.

# <span id="page-11-1"></span><span id="page-11-0"></span>**Chapter 5. Alarm**

This tab provides a list of all currently activated alarms.

You can also filter the alarms that will be displayed on the screen according to the group they belong to, the date they were active, and the name of the alarm.

#### <span id="page-11-2"></span>**Table 5.1. Alarm**

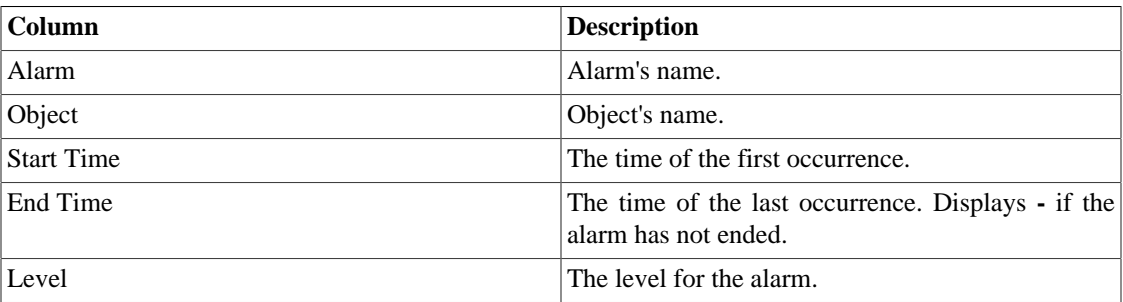

# <span id="page-12-1"></span><span id="page-12-0"></span>**Chapter 6. Map**

This tab provides a graphical representation of the devies. Devices are represented as graphical icons and change colors based on alarms.